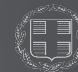

ΕΛΛΗΝΙΚΗ ΔΗΜΟΚΡΑΤΙΑ

# **Περιβάλλον Ασύγχρονης Εκπαίδευσης ΡΕΑ**

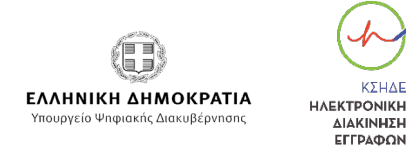

**VYUAI** 

**AIAKINHTH** ΕΓΓΡΑΦΩΝ

#### [Είσοδος στην Πλατφόρμα](#page-11-0)

Για να εισέλθετε στην Πλατφόρμα Ασύγχρονης Τηλεκπαίδευσης αρκεί να επισκεφθείτε την διεύθυνση [https://training.mindigital-shde.gr,](https://training.mindigital-shde.gr/) των browser που χρησιμοποιείτε, είτε από τον υπολογιστή σας, είτε από κάποια mobile συσκευή.

Μόλις επισκεφθείτε την σελίδα, θα εμφανιστεί η παρακάτω οθόνη. Από το αριστερό μενού, επιλέγετε Login.

**Σημείωση:** Αν δεν μπορείτε να εγγραφείτε μέσω της πλατφόρμας θα πρέπει να επικοινωνήσετε με το αρμόδιο τμήμα ώστε να αποκτήσετε πρόσβαση.

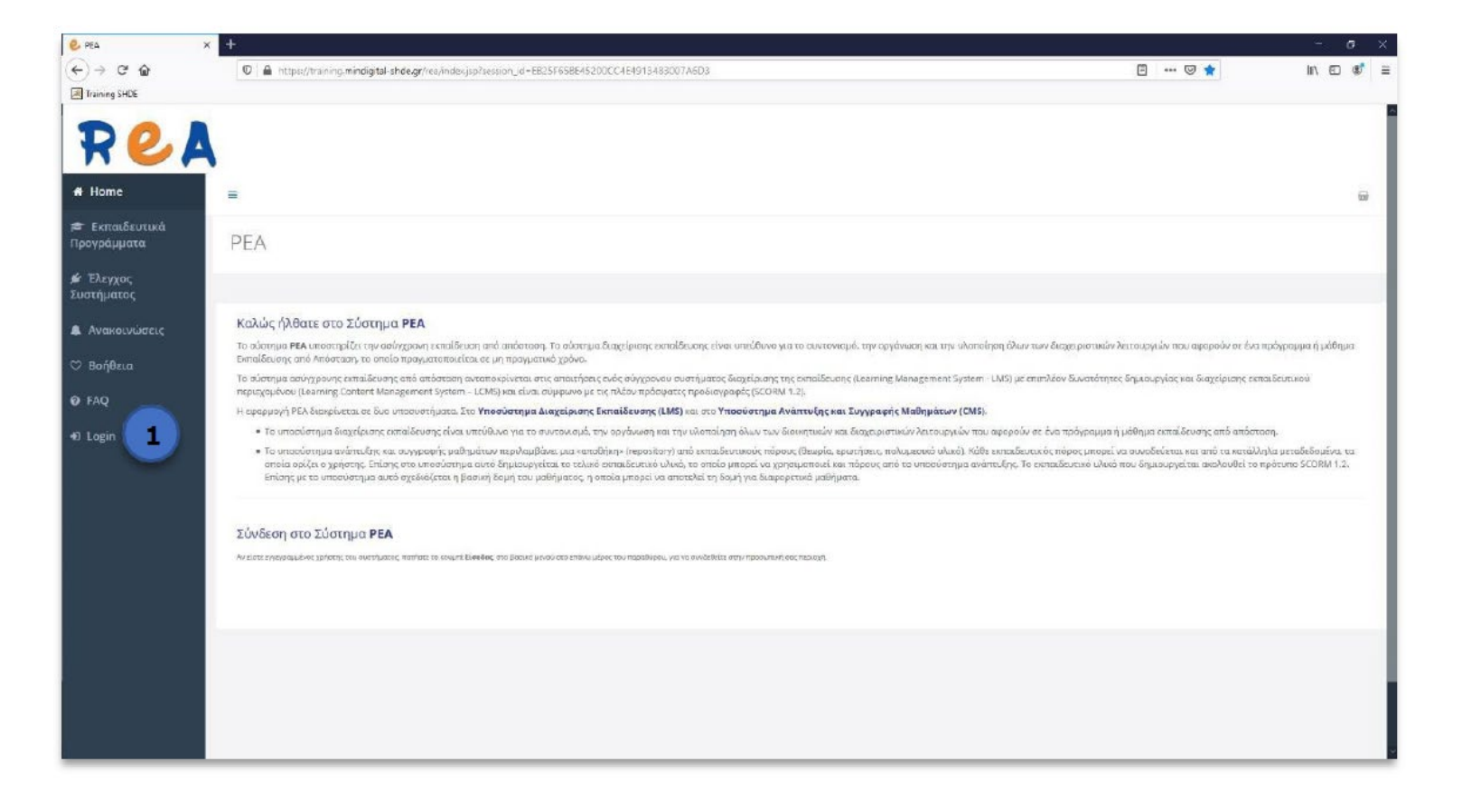

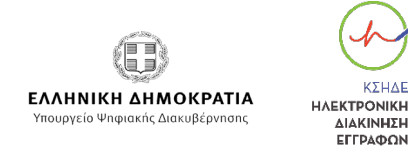

#### [Είσοδος στην Πλατφόρμα](#page-11-0)

Αφού επιλέξετε Login, θα μεταφερθείτε στην αντίστοιχη σελίδα αυθεντικοποίηση, όπου καλείστε να συμπληρώσετε τα στοιχεία πρόσβασης που σας έχουν δοθεί.

Αυτά είναι:

- **Όνομα Χρήστη** (Username) [1]
- **Κωδικό Πρόσβασης** (Password) [2]
- **Συμπληρώνετε το πεδίο CAPTCHA** [3]
- **Έπειτα πατάτε το κουμπί Υποβολή** [4]

Συμπληρώστε τα στοιχεία πρόσβασής σας με προσοχή, διότι στο σύστημα υπάρχει διάκριση πεζών-κεφαλαίων. Αυτό σημαίνει ότι χρειάζεται να πληκτρολογείτε τα στοιχεία σας ως έχουν, προσέχοντας τα πεζά και κεφαλαία γράμματα.

**Σημείωση:** Στην περίπτωση που κάνετε αντιγραφή και επικόλληση, προσέξτε να μην έχετε επιλέξει τον κενό χαρακτήρα. Με την επιτυχή αυθεντικοποίηση, θα μεταφερθείτε στην αρχική σελίδα του Εκπαιδευομένου.

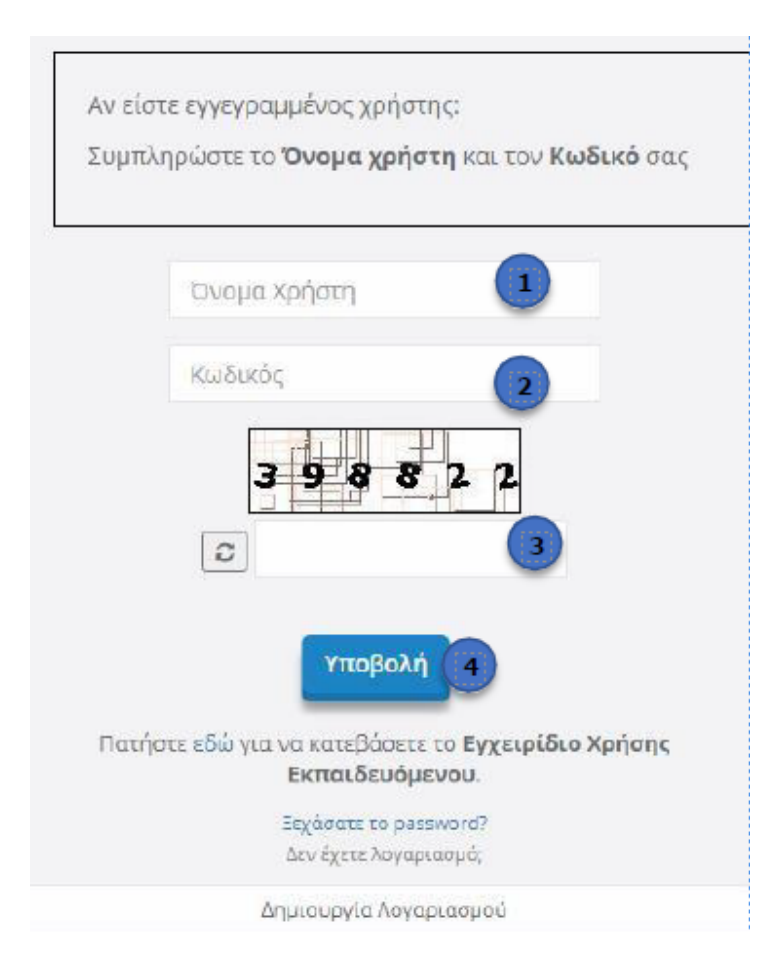

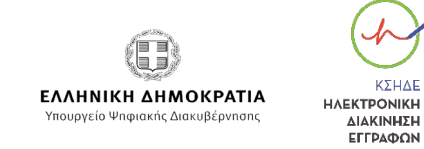

ΚΣΗΔΕ

#### [Ημερολόγιο](#page-11-0)

Το ημερολόγιο είναι μια σελίδα στην οποία μπορείτε να δείτε απλά ένα ημερολόγιο. Δεν μπορείτε να εκτελέσετε κάποια ενέργεια σε αυτή τη σελίδα.

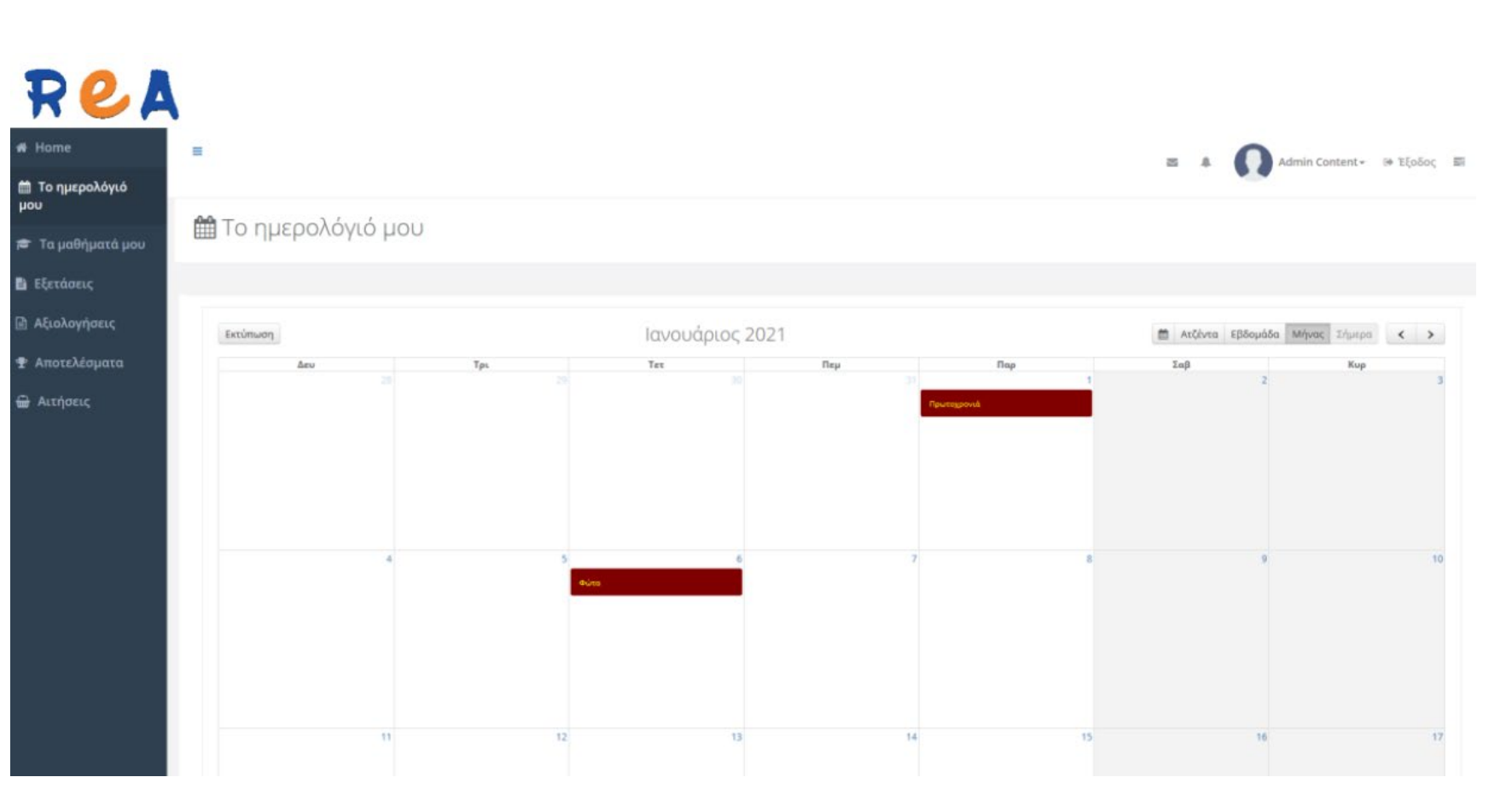

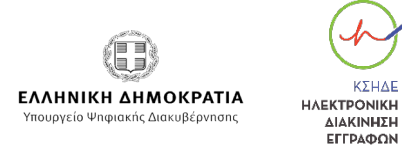

KYHAF

#### [Τα μαθήματα μου](#page-11-0)

Από το αριστερό μενού επιλέγετε Τα μαθήματά μου και αυτόματα μεταφέρεστε στην παρακάτω σελίδα. Κάνετε κλικ στο διαθέσιμο μάθημα και μεταφέρεστε στην επόμενη σελίδα.

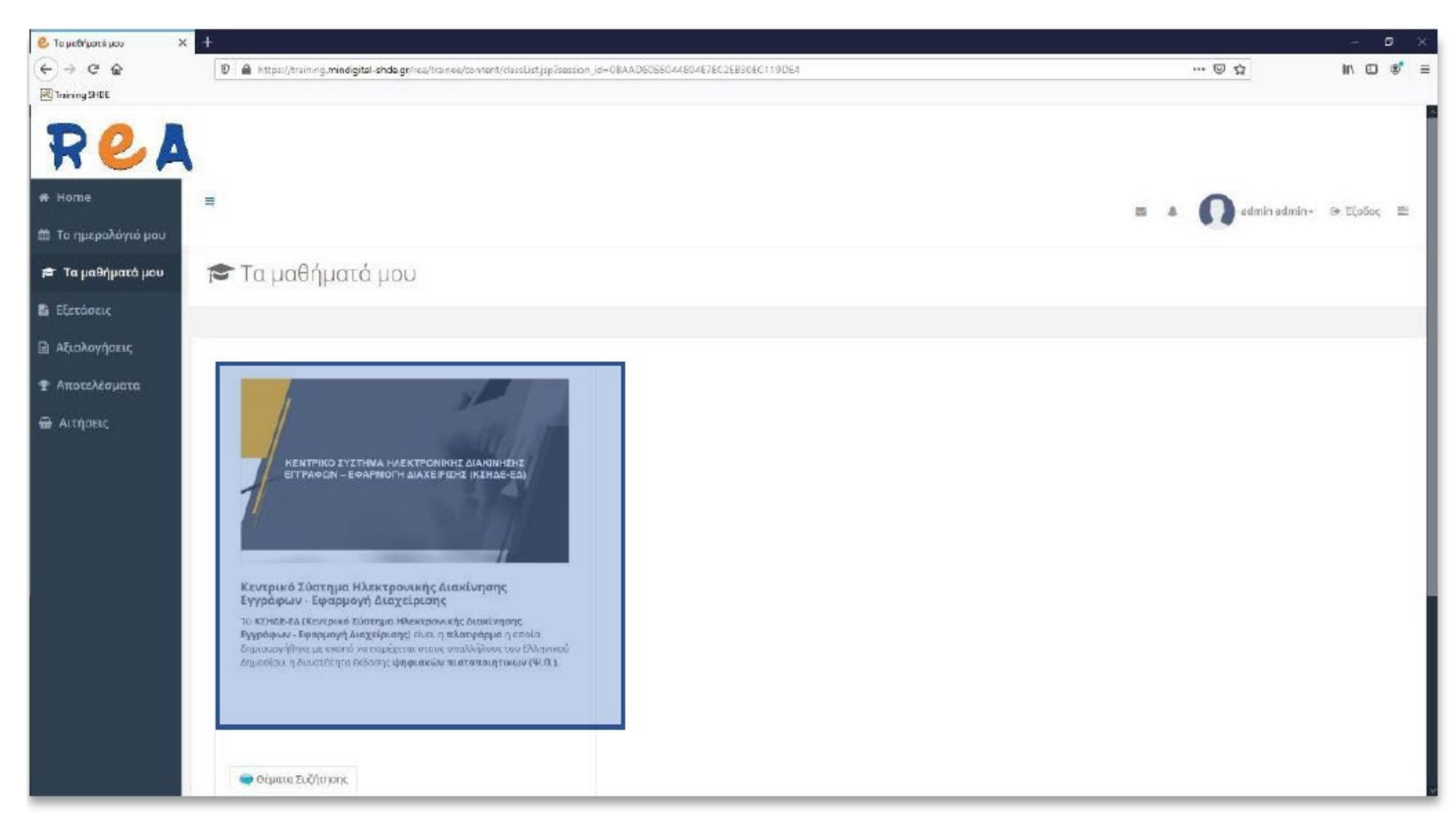

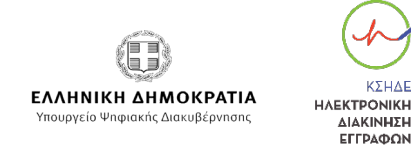

**VYLIAD** 

**AIAKINHTH** ΕΓΓΡΑΦΩΝ

#### [Τα μαθήματα μου](#page-11-0)

- 1. Κάνοντας κλικ στα αρχεία κάτω από τη στήλη **Συνοδευτικό υλικό**, μπορείτε να δείτε και να κατεβάσετε διάφορα είδη αρχείων σχετικά με το αντικείμενο του μαθήματος.
- 2. Κάνοντας κλικ στο **εικονίδιο** ανοίγει η σελίδα **Θέματα Συζήτησης**, για το συγκεκριμένο μάθημα, όπου μπορείτε να συνομιλήσετε με τους υπόλοιπους εκπαιδευομένους που είναι εγγεγραμμένοι στο συγκεκριμένο μάθημα.
- 3. Κάνοντας κλικ στο **εικονίδιο** ανοίγει η σελίδα **Σημειώσεις**, όπου μπορείτε να κρατήσετε σημειώσεις για το συγκεκριμένο μάθημα.
- 4. Κάνοντας κλικ **εικονίδιο** ανοίγει το παρακάτω παράθυρο.

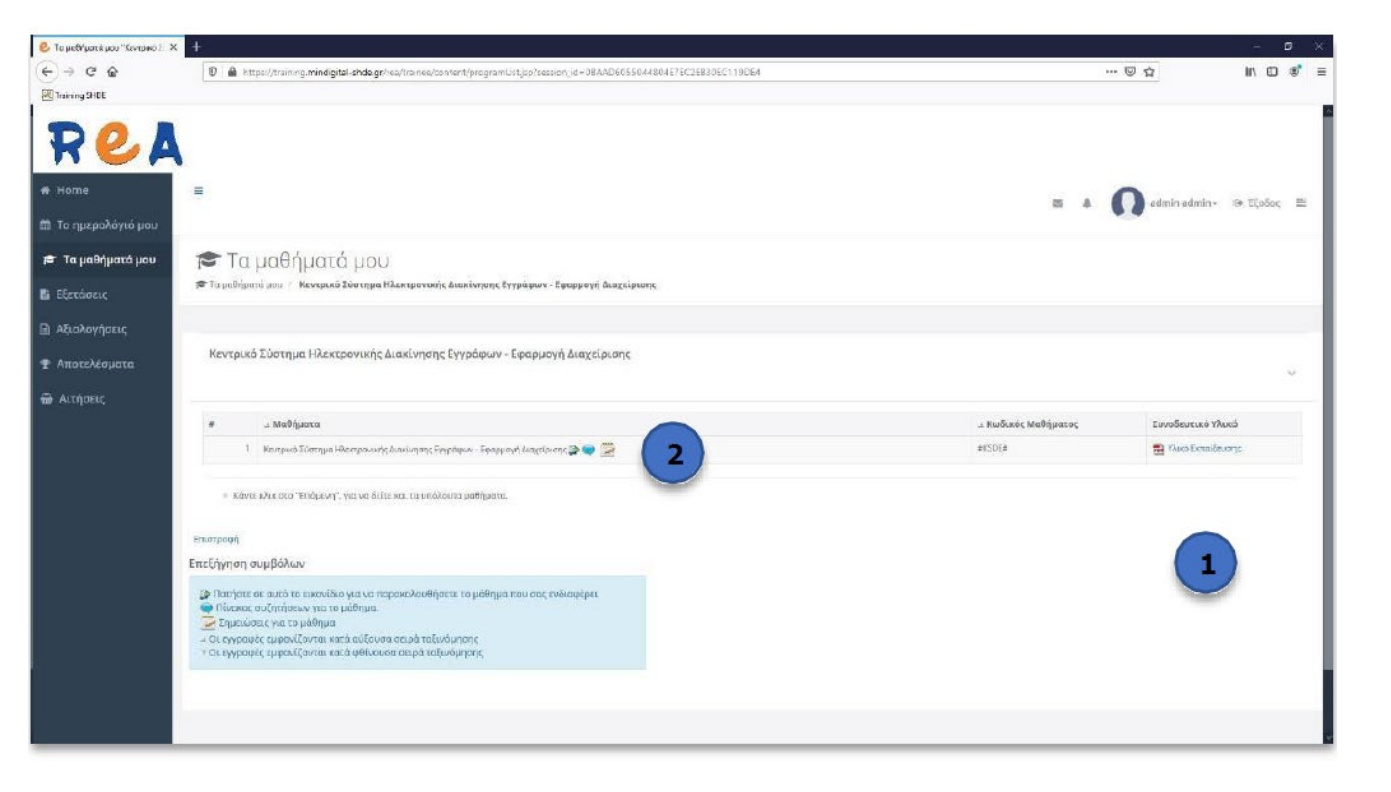

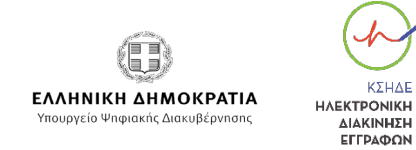

KYHAF

ΔΙΑΚΙΝΗΣΗ ΕΓΓΡΑΦΩΝ

#### [Τα μαθήματα μου](#page-11-0)

Το αναδυόμενο παράθυρο που ανοίγει, εμφανίζει το μάθημα που είναι προς παρακολούθηση. Παρακάτω θα αναλύσουμε την διαδικασία πλοήγησης του μαθήματος.

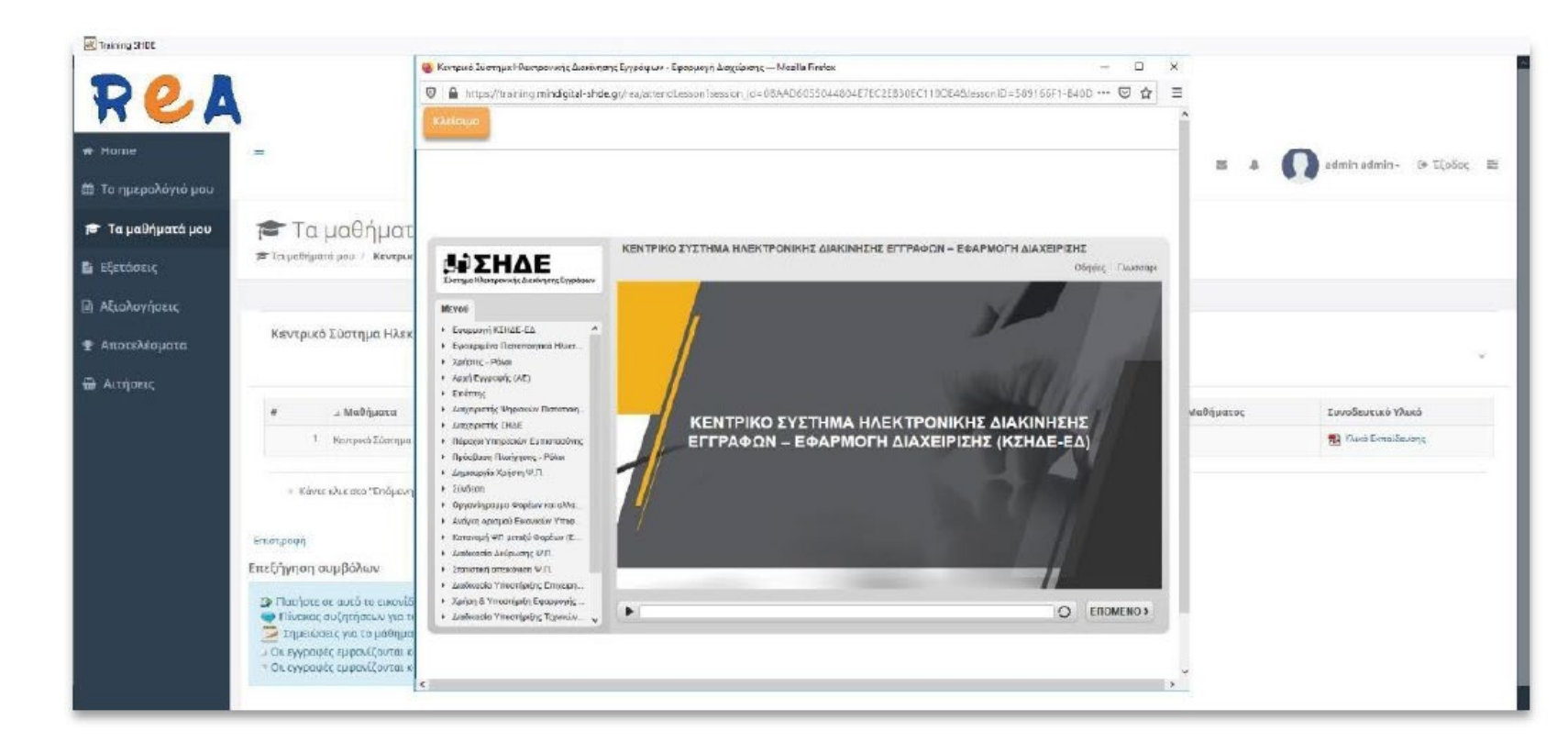

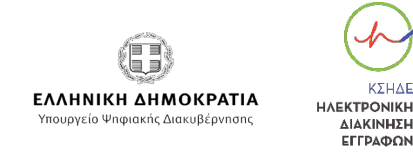

**VYLIAD** 

ΔΙΑΚΙΝΗΣΗ EFFDAMON

#### [Τα μαθήματα μου](#page-11-0)

**Σημείωση 1:** Αν το παράθυρο αυτό δεν ανοίξει, ελέγξτε αν στον browser (φυλλομετρητή σας, επιτρέπεται η εμφάνιση αναδυόμενων παραθύρων). Ενεργοποίηση σε:

#### **Firefox**

- 1. Πατάτε το κουμπί Options (Ρυθμίσεις)
- 2. Allow pop-ups for [https://training.mindigital](https://training.mindigital-shde.gr/)-shde.gr (Να επιτρέπεται…)

#### **Chrome**

- 1. Πατάτε το εικονίδιο
- 2. 2: Allow pop-ups and scripts from [https://training.mindigital](https://training.mindigital-shde.gr/)-shde.gr (Να επιτρέπεται…).

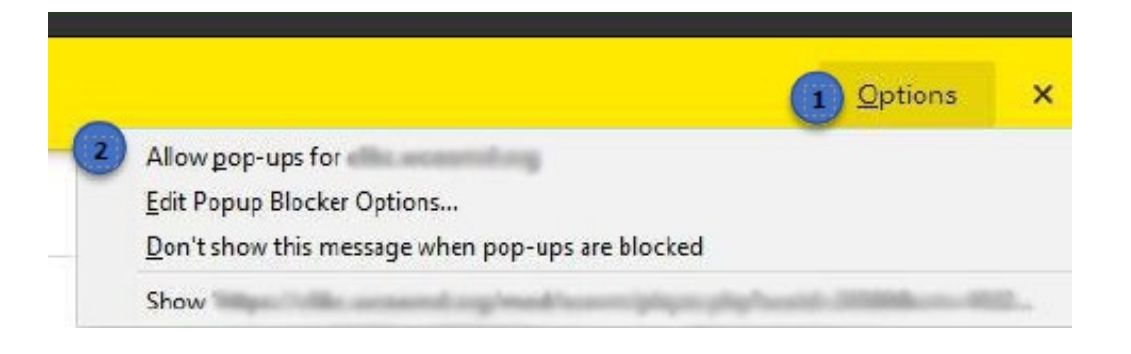

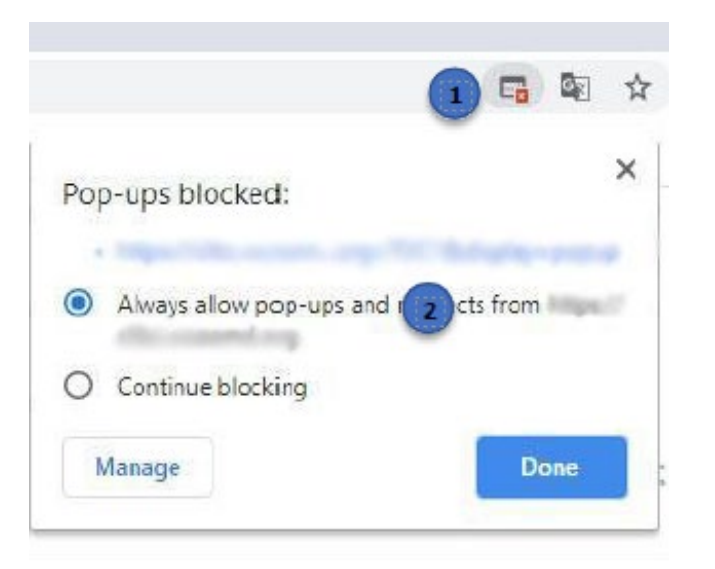

ΕΛΛΗΝΙΚΗ ΔΗΜΟΚΡΑΤΙΑ Υπουργείο Ψηφιακής Διακυβέρνησης

KZHAI

**HAEKTPONIKH** 

ΔΙΑΚΙΝΗΣΗ ΕΓΓΡΑΦΩΝ

### [Τα μαθήματα μου](#page-11-0)

#### **Edge**

- 1. Πατάτε το εικονίδιο
- 2. Allow pop-ups and redirects from [https://training.mindigital](https://training.mindigital-shde.gr/)-shde.gr (Να επιτρέπεται…).

**Σημείωση 2:** Το υλικό ανανεώνεται συχνά, διότι γίνονται προσθήκες στην εφαρμογή, οπότε φροντίστε να το παρακολουθείτε συχνά για να είστε ενημερωμένοι για κάθε νέα λειτουργία ή τροποποίηση κάποιας παλαιότερης.

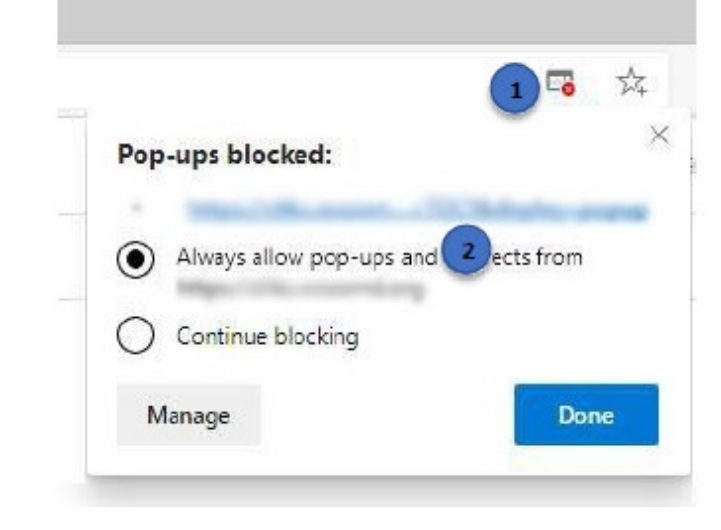

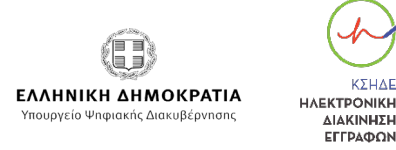

**VYUAI** 

*<u>ΔΙΔΚΙΝΗΣΗ</u>* EFFDAMON

### [Πλοήγηση Μαθήματος](#page-11-0)

#### **Πλοήγηση**

#### **Στο παράθυρο του μαθήματος μπορείτε να πλοηγηθείτε με τους παρακάτω τρόπους:**

- 1. Από το Μενού, που βρίσκεται στο αριστερό μέρος, επιλέγετε την ενότητα που θέλετε να δείτε και αυτόματα εμφανίζεται η αντίστοιχη οθόνη. Με αυτό τον τρόπο μπορείτε να δείτε όποια ενότητα θέλετε.
- 2. Τα κουμπιά πλοήγησης **ΠΡΟΗΓ.**  (προηγούμενο) και **ΕΠΟΜΕΝΟ:**
	- Πατώντας το κουμπί **ΕΠΟΜΕΝΟ**  μεταφέρεστε σειριακά στην επόμενη διαθέσιμη οθόνη.
	- Πατώντας το κουμπί **ΠΡΟΗΓ.**  μεταφέρεστε στην οθόνη που είχατε προηγουμένως παρακολουθήσει.

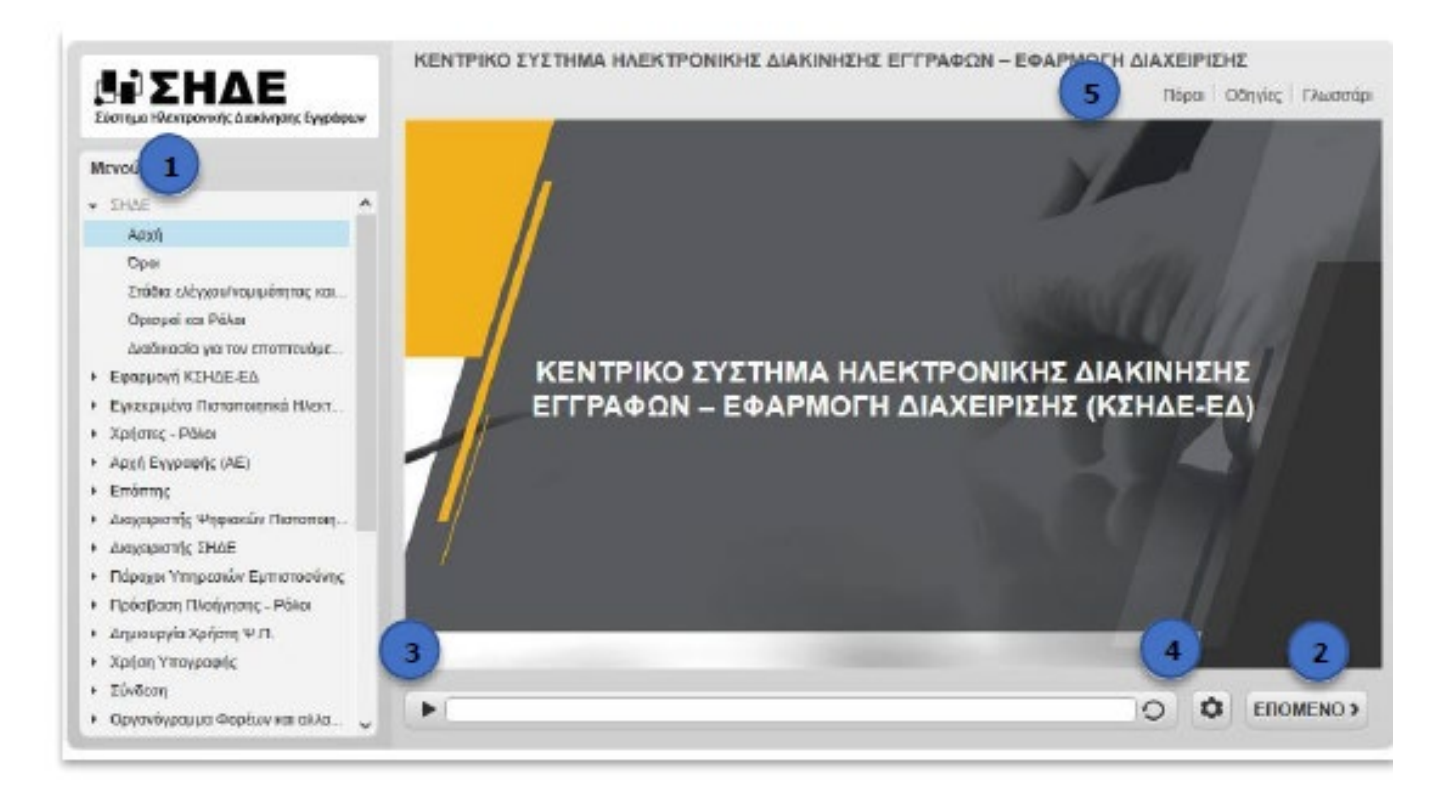

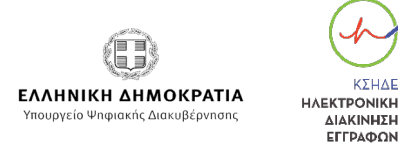

**VYUAI** 

*<u>ΔΙΔΚΙΝΗΣΗ</u>* ΕΓΓΡΑΦΩΝ

### <span id="page-10-0"></span>[Πλοήγηση Μαθήματος](#page-11-0)

**Σημείωση:** Όπως βλέπετε το κουμπί ΠΡΟΗΓ. στη συγκεκριμένη εικόνα δεν εμφανίζεται. Αυτό συμβαίνει γιατί στην συγκεκριμένη οθόνη δεν υπάρχει προηγούμενη οθόνη για να παρακολουθήσετε.

#### **Μπάρα πλοήγησης**

3. Κουμπί **Αναπαραγωγής / Παύσης και μπάρα πλοήγησης:** Σε μία οθόνη η αναπαραγωγή γίνεται αυτόματα. Μπορείτε να τη σταματήσετε στο σημείο που επιθυμείτε πατώντας το κουμπί Αναπαραγωγής / Παύσης. Μπορείτε επίσης να μετακινήσετε την μπάρα πλοήγησης και να μεταβείτε σε συγκεκριμένο σημείο της οθόνης.

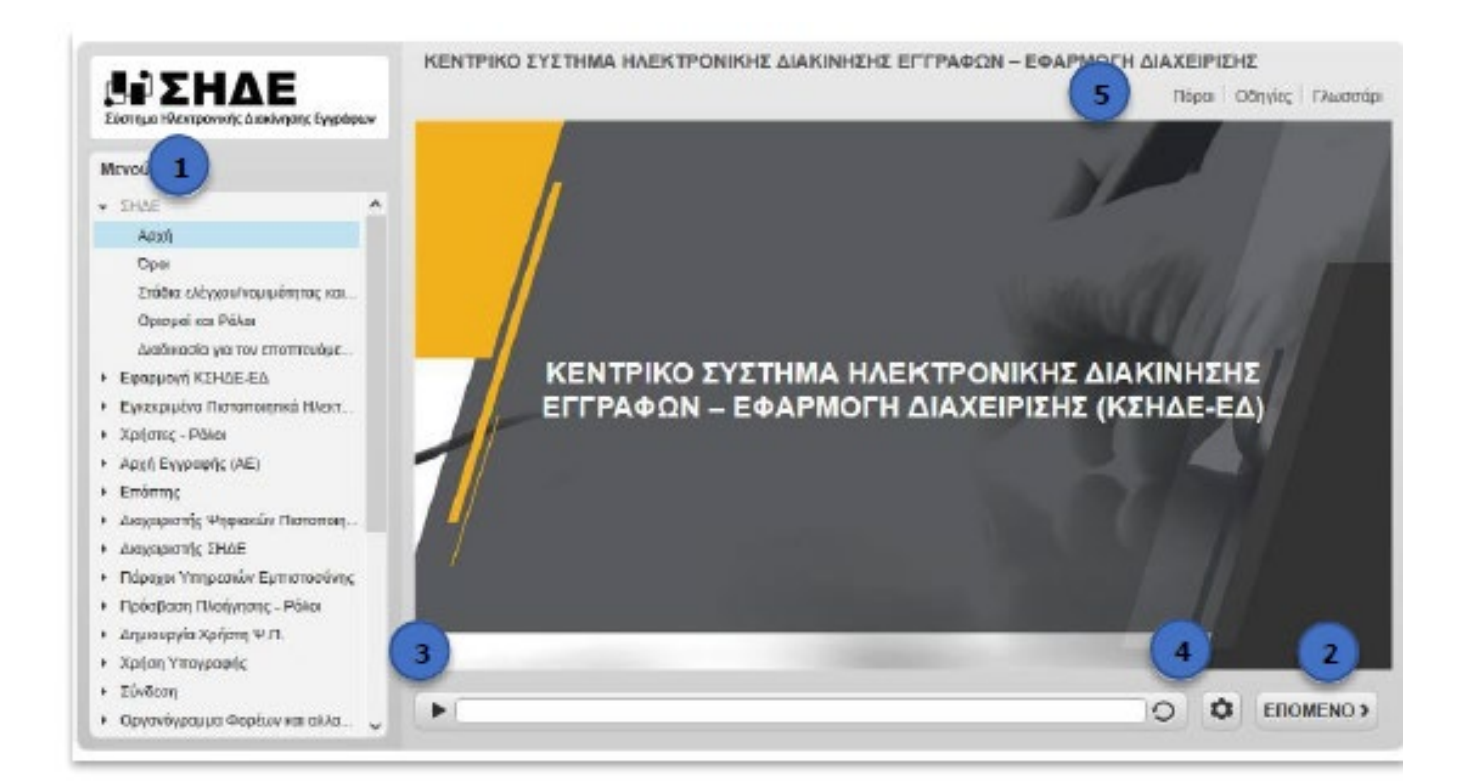

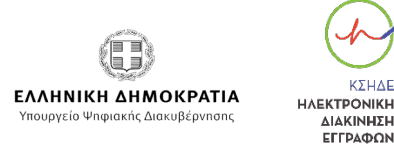

*<u>ΔΙΔΚΙΝΗΣΗ</u>* 

### <span id="page-11-0"></span>[Πλοήγηση Μαθήματος](#page-11-0)

4. Κουμπί **Ανανέωσης Οθόνης και Ελέγχου:**  Πατώντας το κουμπί Ανανέωσης Οθόνης η αναπαραγωγή ξεκινάει από την αρχή. Πατώντας το κουμπί **Accesibility,** τα άτομα με κινητικές δυσκολίες μπορούν να δουν το μάθημα όπως κάθε άλλος εκπαιδευόμενος με δικούς τους χειρισμούς, μέσω του πληκτρολογίου.

#### **Μενού Οδηγίες / Γλωσσάρι**

- **5. Στο μενού πάνω αριστερά μπορείτε να δείτε:**
	- **Βοήθεια:** Σχετικά με την πλοήγηση του μαθήματος και τις ενέργειες που μπορείτε να εκτελέσετε.
	- **Πόροι:** Διαθέσιμα αρχεία σχετικά με το μάθημα ή/και ιστοσελίδες για να αποκτήσετε πρόσβαση σε βοηθητικές πηγές.
	- **Γλωσσάρι:** Όροι και η επεξήγησή τους.

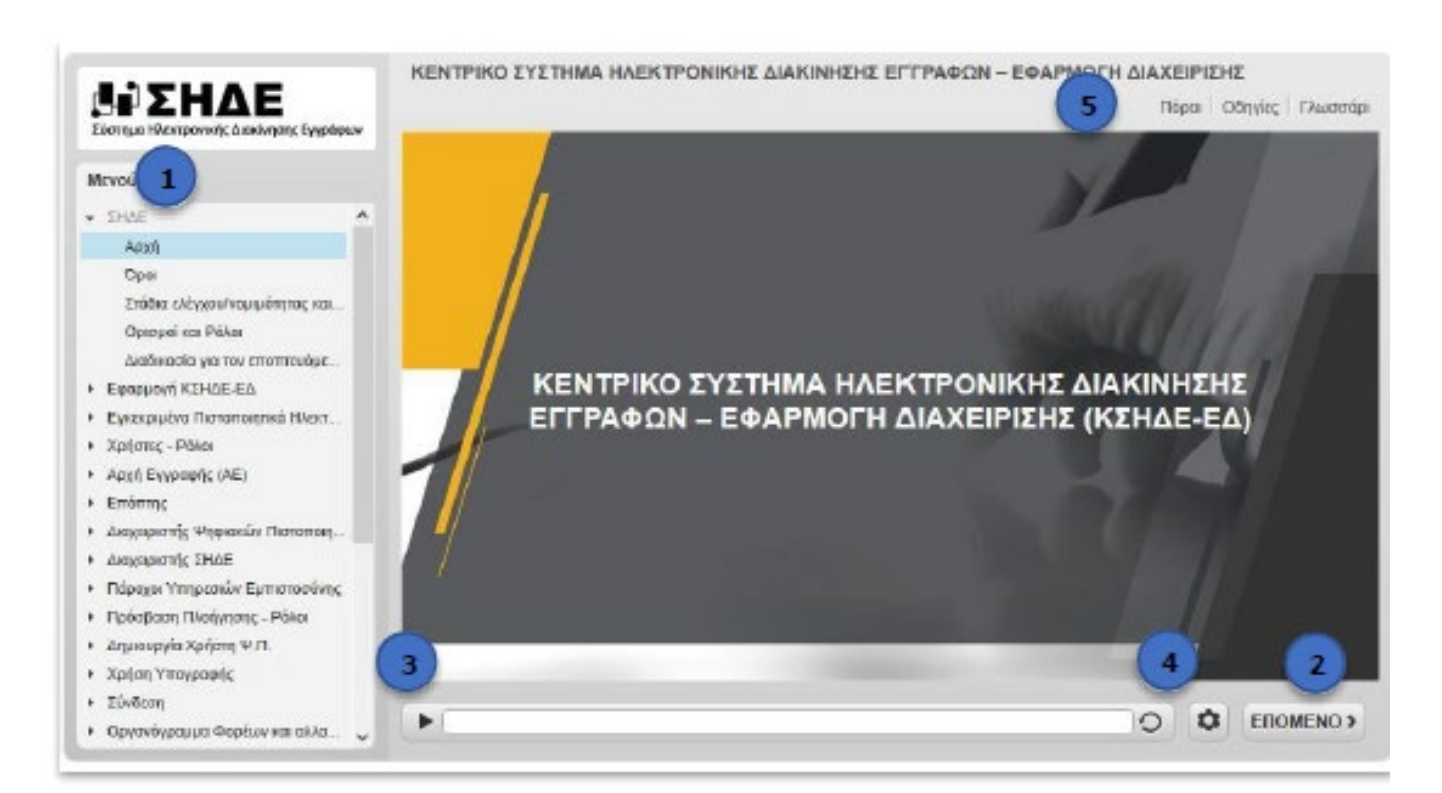

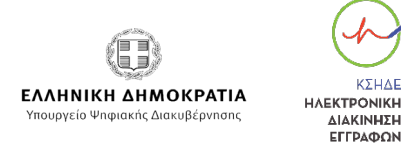

*<u>ΔΙΔΚΙΝΗΣΗ</u>* ΕΓΓΡΑΦΩΝ

### [Εξετάσεις](#page-11-0)

Επιλέγοντας Εξετάσεις, από το αριστερό μενού, εμφανίζεται η λίστα με τις διαθέσιμες εξετάσεις στις οποίες είστε εγγεγραμμένοι.

#### **Πιο συγκεκριμένα:**

- 1. Ο τίτλος της εξέτασης και υποσημείωση σχετικά με το πόσες φορές μπορείτε να την επαναλάβετε. Αυτή η υποσημείωση, εμφανίζεται μόνο στην περίπτωση που η εξέταση επιτρέπει την επανάληψή της.
- 2. Το χρόνο που διαρκεί η εξέταση. Μέσα σε αυτό το συγκεκριμένο χρονικό διάστημα θα πρέπει να ολοκληρώσετε την εξέταση.
- 3. Κάνοντας κλικ στο συγκεκριμένο εικονίδιο μεταφέρεστε στη σελίδα της συγκεκριμένης εξέτασης.

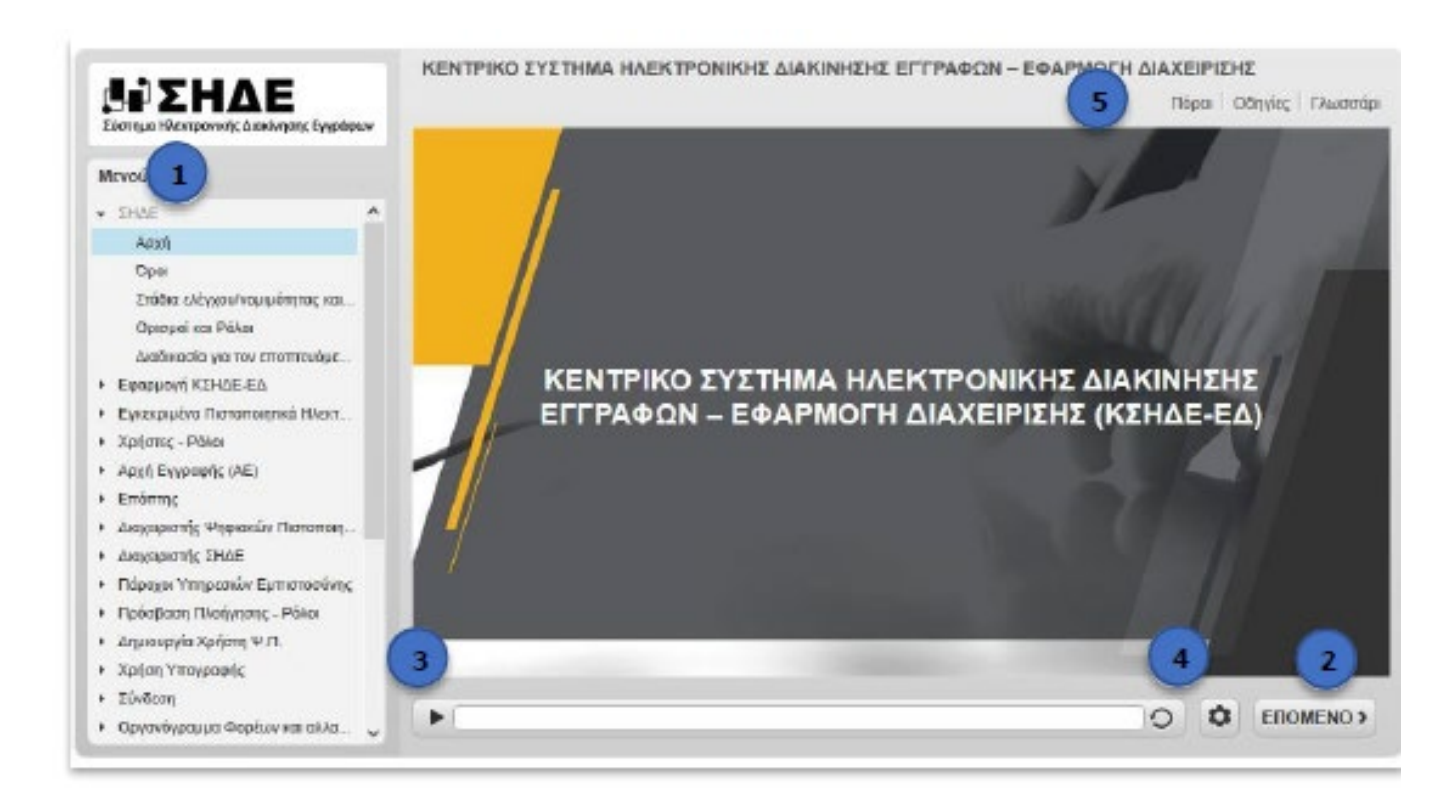

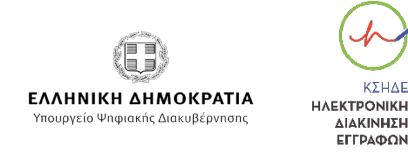

**VYLIAD** 

ΔΙΑΚΙΝΗΣΗ ΕΓΓΡΑΦΩΝ

### [Εξετάσεις](#page-11-0)

Κάνοντας κλικ στο εικονίδιο εμφανίζεται η σχετική εικόνα:

- 1. Στο πινακάκι εμφανίζονται όλες οι ερωτήσεις τις εξέτασης. Από το πινακάκι μπορείτε να:
	- μεταφερθείτε σε όποια ερώτηση θέλετε
	- δείτε ποιες ερωτήσεις δεν έχετε απαντήσει
- 2. Κάνοντας κλικ σε μία ερώτηση βλέπετε το περιεχόμενο της, όπως φαίνεται στην παρακάτω εικόνα.

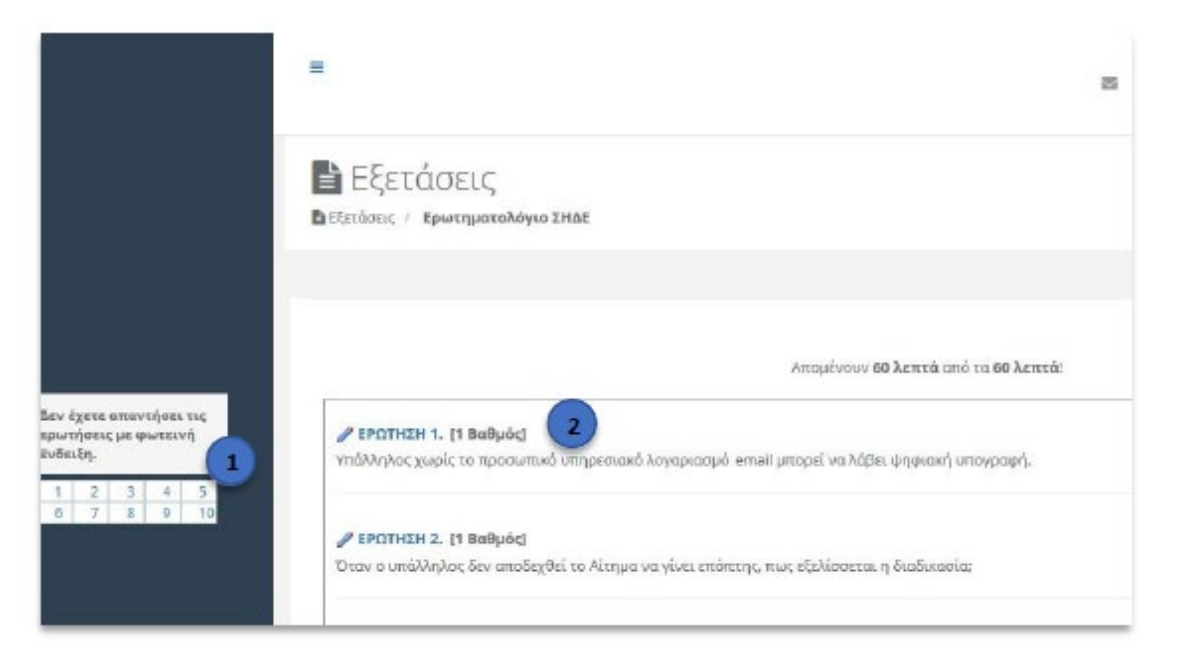

#### Απομενουν 54 λεπτά από τα 60 λεπτά!

#### ΕΡΩΤΗΣΗ 1/10. [1 Βαθμός]

Υπάλληλος χωρίς το προσωπικό υπηρεσιακό λογαριασμό email μπορεί να λάβει ψηφιακή υπογραφή.

- a. O Eword
- b. O Adduc

[Όλες οι ερωτήσεις] [<< Προηγούμενη ερώτηση] [Επόμενη ερώτηση >>] [Επόμενη μη απαντημένη ερώτηση >>]

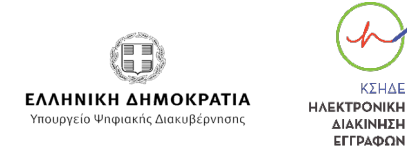

**VYUAT** 

ΔΙΑΚΙΝΗΣΗ ΕΓΓΡΑΦΩΝ

### [Εξετάσεις](#page-11-0)

Υποβολή της εξέτασης γίνεται μόνο στην τελευταία σελίδα με την τελευταία ερώτηση. Στην περίπτωση που πατήσετε το κουμπί Υποβολή, τότε εμφανίζεται το παρακάτω μήνυμα. Πατάτε το κουμπί **ΟΚ.** 

Αν δεν έχετε απαντήσει σε κάποια ερώτηση το σύστημα σας ενημερώνει για το ποιες ερωτήσεις δεν έχετε απαντήσει.

Εάν δεν θέλετε να τις απαντήσετε, αρκεί να πατήσετε το κουμπί Υποβολή για μία ακόμη φορά και τότε η Εξέταση θα υποβληθεί. Όταν υποβληθεί εμφανίζεται η παρακάτω εικόνα.

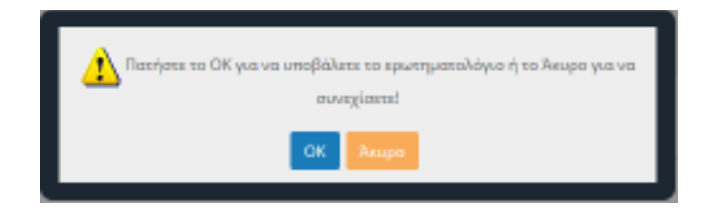

Δεν έχετε απουτήσει τις παρακάτω ερωτήσεις. Επιλέξτε μια από τις ερωτήσεις για να την απαντήσετε ή πατήστε "Υποβολή Εξέτασης" για να υποβάλετε την εξέταση.

Επιλέξτε από το αριστερό μενού Αποτελέσματα για να δείτε αν περάσατε την εξέταση ή κάντε κλικ εδώ.

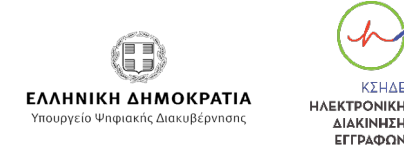

 $(517)$ 

ΔΙΑΚΙΝΗΣΗ EFFDAMON

### [Αξιολογήσεις](#page-11-0)

Μέσω των αξιολογήσεων (surveys) σας δίνεται η δυνατότητα να αξιολογήσετε το μάθημα ανώνυμα.

**Σημείωση:** Στη συγκεκριμένη περίπτωση δε θα δείτε κάποιο περιεχόμενο διότι ακόμα δεν υπάρχει κάποια αξιολόγηση προς συμπλήρωση.

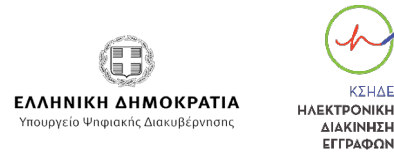

#### [Αποτελέσματα](#page-11-0)

Επιλέγοντας Αποτελέσματα, από το αριστερό μενού, εμφανίζεται η λίστα με τις διαθέσιμες εξετάσεις στις οποίες είστε εγγεγραμμένοι.

- **1. Τίτλος της εξέτασης.** Κάνοντας κλικ στο εικονίδιο μπορείτε να δείτε πόσες φορές έχετε δώσει την εξέταση. Με κόκκινο εμφανίζονται οι αποτυχημένες προσπάθειες και με πράσινο θα εμφανιστούν οι εξετάσεις στις οποίες έχετε ολοκληρώσει επιτυχώς.
- **2. Βαθμός εξέτασης:** Ο βαθμός με τον οποίο ολοκληρώσατε την εξέταση.
- **3. Απαιτούμενο ποσοστό επιτυχίας:** Το ποσοστό που χρειάζεστε για να ολοκληρώσετε με επιτυχία την εξέταση.
- **4. Ημερομηνία Υποβολής και Διάρκεια:** Η ημερομηνία που δώσατε την εξέταση και ο χρόνος που χρειάστηκε για να την ολοκληρώσετε.
- **5. Πιστοποιητικά:** Αν υπάρχει πιστοποίηση για την εξέταση, με την επιτυχή παρακολούθηση στο πεδίο αυτό θα εμφανιστεί το πιστοποιητικό που είναι διαθέσιμο για την εξέταση.

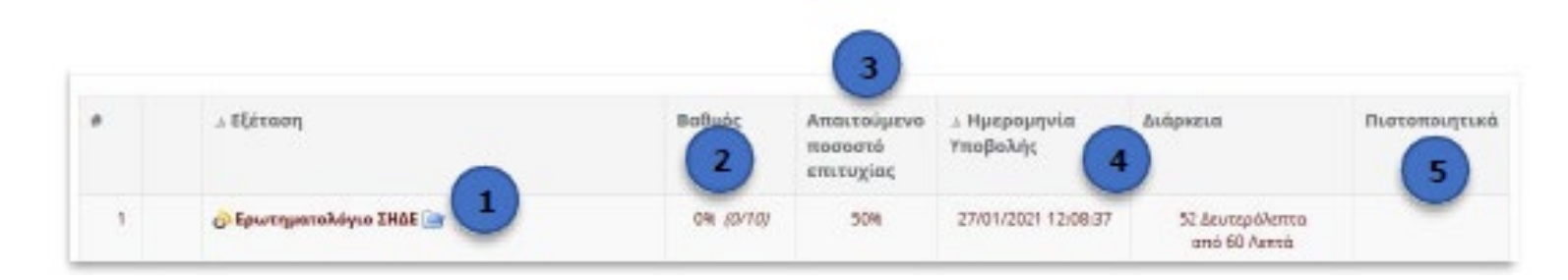

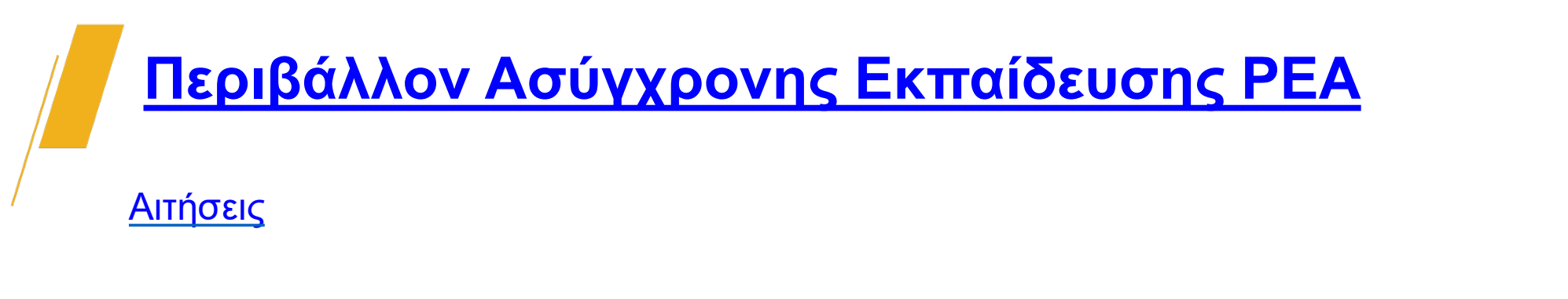

Οι αιτήσεις αφορούν διαθέσιμα μαθήματα στα οποία δεν είστε εγγεγραμμένοι. Σε περίπτωση που σας ενδιαφέρει κάποιο από αυτά τα μαθήματα, μπορείτε να κάνετε αίτηση για να σας δοθεί πρόσβαση, μέσω αυτής της λειτουργίας.

**VYUAI** 

**HAEKTPONIKH** 

ΔΙΑΚΙΝΗΣΗ EFFDAMON

ΕΛΛΗΝΙΚΗ ΔΗΜΟΚΡΑΤΙΑ

Υπουργείο Ψηφιακής Διακυβέρνησης

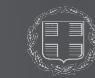

ΕΛΛΗΝΙΚΗ ΔΗΜΟΚΡΑΤΙΑ

# **ΕΥΧΑΡΙΣΤΟΥΜΕ**